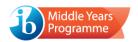

## How to run on-screen examination packages on macOS Catalina (and later) V2

These permissions will only need to be granted once on a device, i.e. it will not be necessary to follow these steps each time an on-screen examination package is opened.

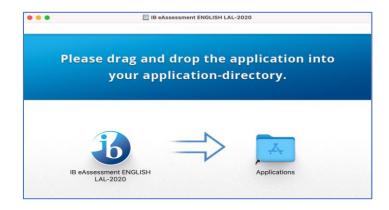

- Step 1: Open the Disk Image (.dmg file) containing the examination package by double clicking.
- Step 2: Drag the examination package into the Applications folder.
- **Step 3:** Locate the examination package in the Applications folder in Finder, **ctrl-click** and select **Open** in the drop down menu.

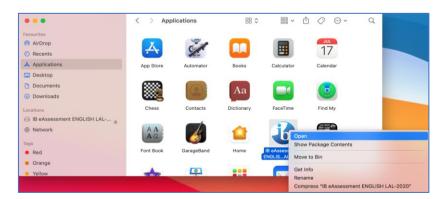

Note: On Apple Silicon Macs you might be prompted to install Rosetta. If this is the case, follow the instructions to install Rosetta and **ctrl-click** open the package again.

**Step 4:** A dialogue will be displayed, stating that the software can't be opened. Select **Open Anyway**.

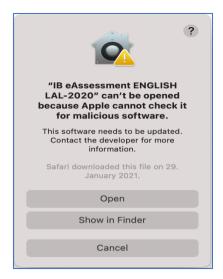

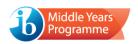

Note: On newer macOS versions, the option to **Open Anyway** may not display on the first attempt. If so, select **OK** and **ctrl-click Open** the app again.

Alternatively, after pressing **OK**, open the **Preferences** App, go to **Security & Privacy**, select the **General** tab and select the **Open Anyway** button.

**Step 5:** Multiple windows will open, including the following:

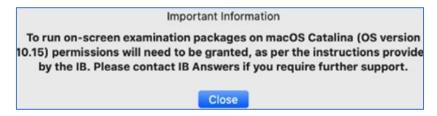

## Click Close.

The other windows will ask for permission to receive keystrokes and record the screen. These permissions need to be granted in System Preferences.

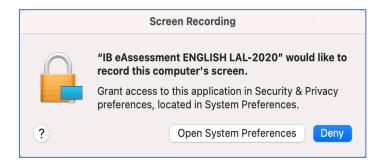

To do so, select the **Open System Preferences** button.

If **Deny** is pressed, open System Preferences manually.

Go to Security & Privacy and select the Privacy tab. A list of permissions will be displayed.

Choose **Screen Recording**. Click the lock in the bottom left corner of the preferences window and enter password to grant the screen recording permission.

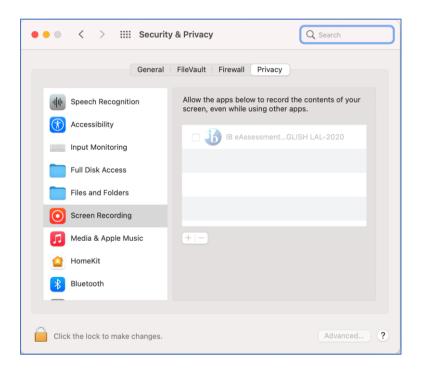

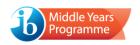

As the App can only ask for one permission at a time, it will be necessary to repeat step 5, this time selecting **Input Monitoring**.

It is also necessary to grant permission to access the Documents folder, by clicking **OK**. This is necessary to ensure all responses are saved correctly in the case of a technical issue.

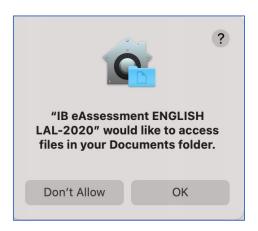

**Step 6:** The examination package can now be run like any other application, by double-clicking the icon in the **Applications** folder.

To access subsequent examination packages, it will always be necessary to **ctrl-click Open** on the first launch.

Note: In rare cases, the macOS Permissions system will not give the permissions, despite displaying as such in Preferences. In these circumstances, open the terminal app and type the following command: tccutil reset All org.ibo.ib-eAssessment. Press Enter and confirmation will be received: "Successfully reset All approval status for org.ibo.ib-eAssessment".